# Itaú Link Empresa Guía de Cambio de administrador referente

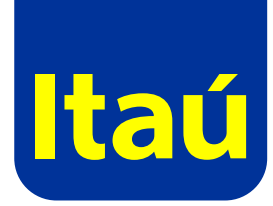

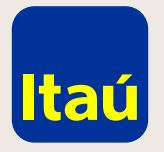

#### Itaú Link Empresa / Guía de Cambio de administrador referente

El cambio de administrador referente se realiza como si fuera una nueva adhesión a Itaú/ Link Empresa.

Seleccioná **Adherirse a Itaú/Link Empresa.**

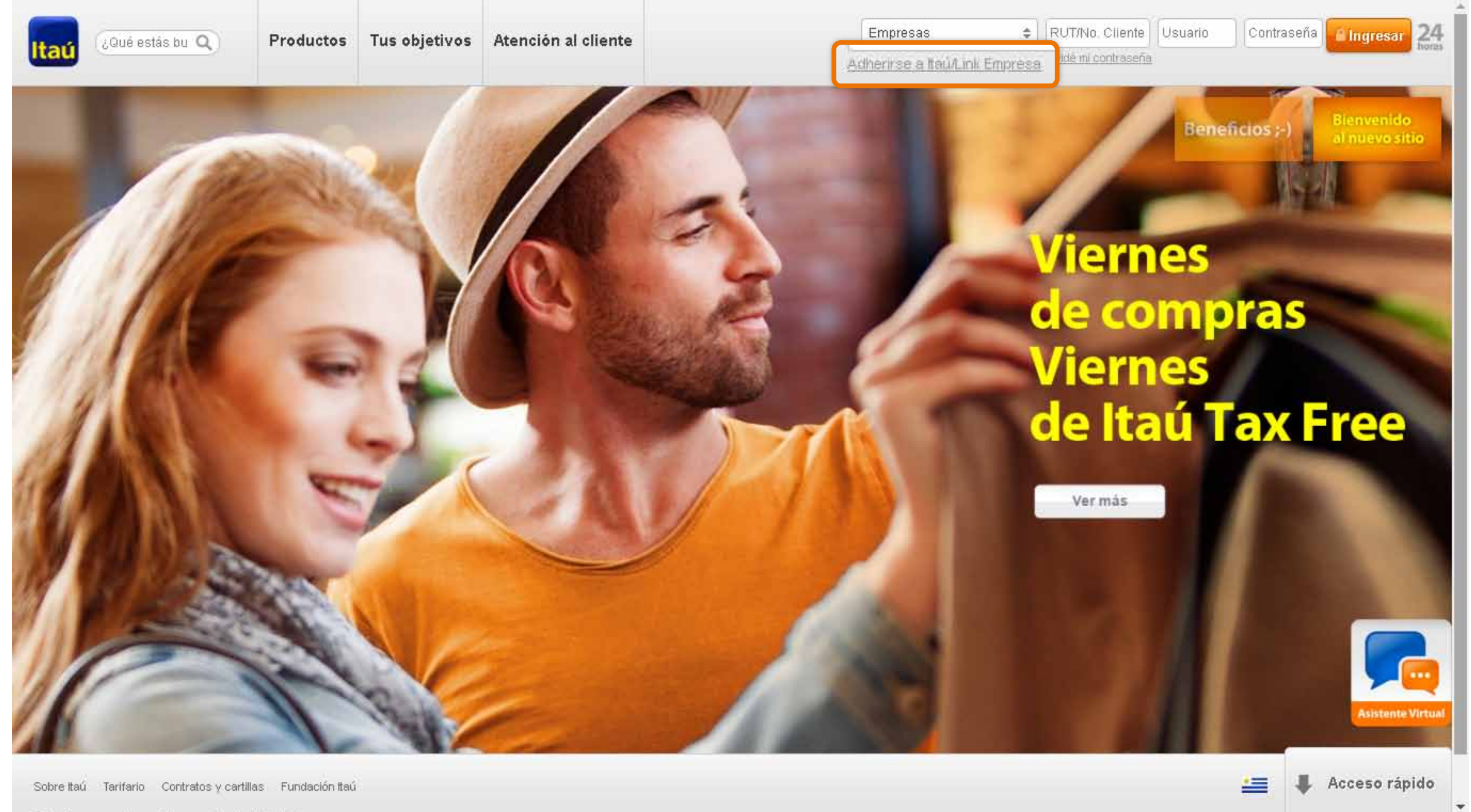

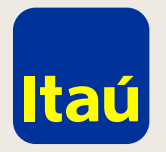

# Itaú Link Empresa / Guía de Cambio de administrador referente

Seleccioná **Sí** en cliente de Itaú y luego **Continuar.**

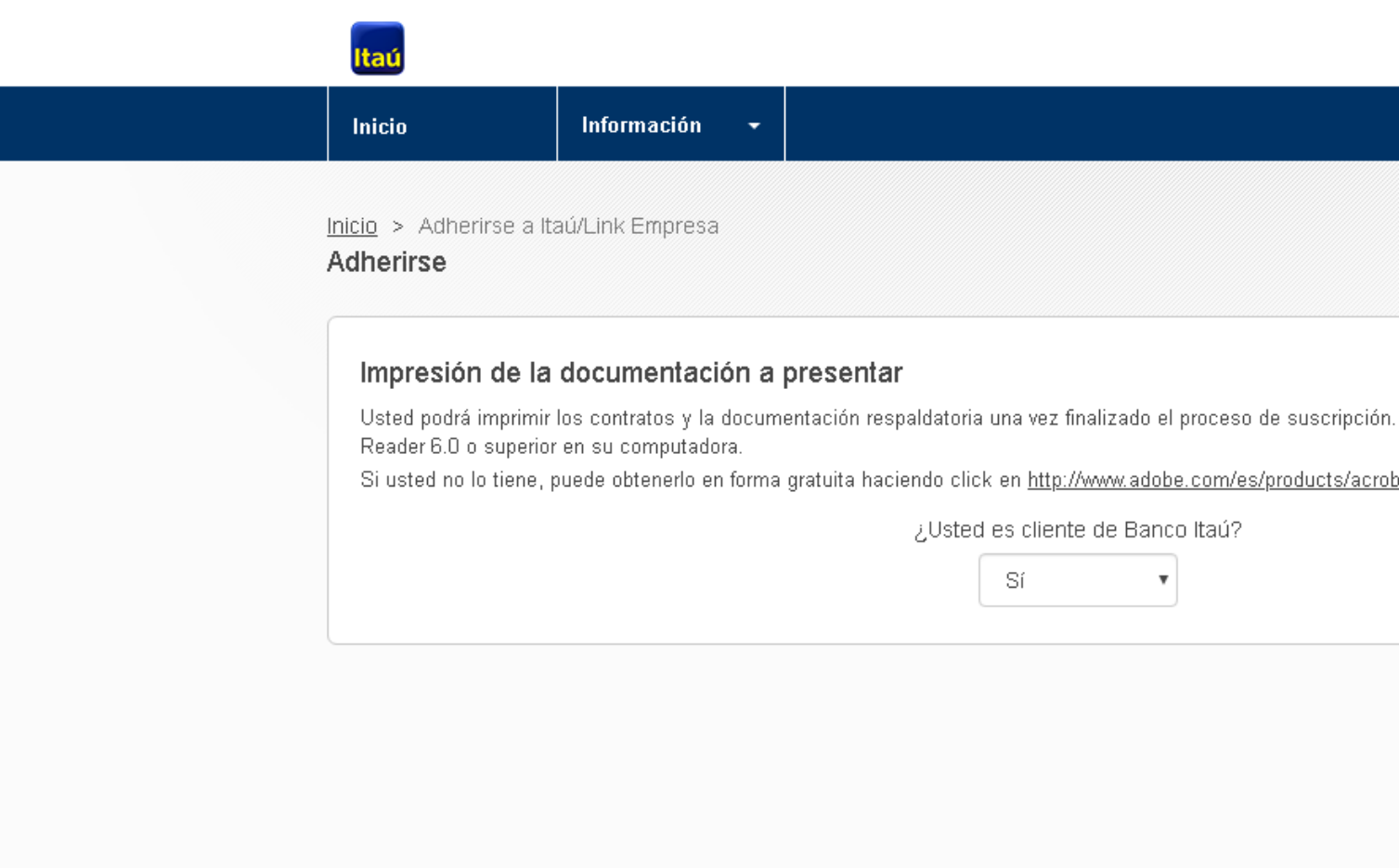

Para ello debe contar con Adobe Acrobat

<u>xat/readstep2.html</u>

Continuar

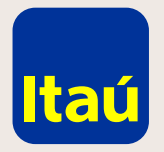

## Itaú Link Empresa / Guía de Cambio de administrador referente

A continuación ingresá **RUT** o **Número de cliente**  con el que entrás al sitio y el número de cuenta.

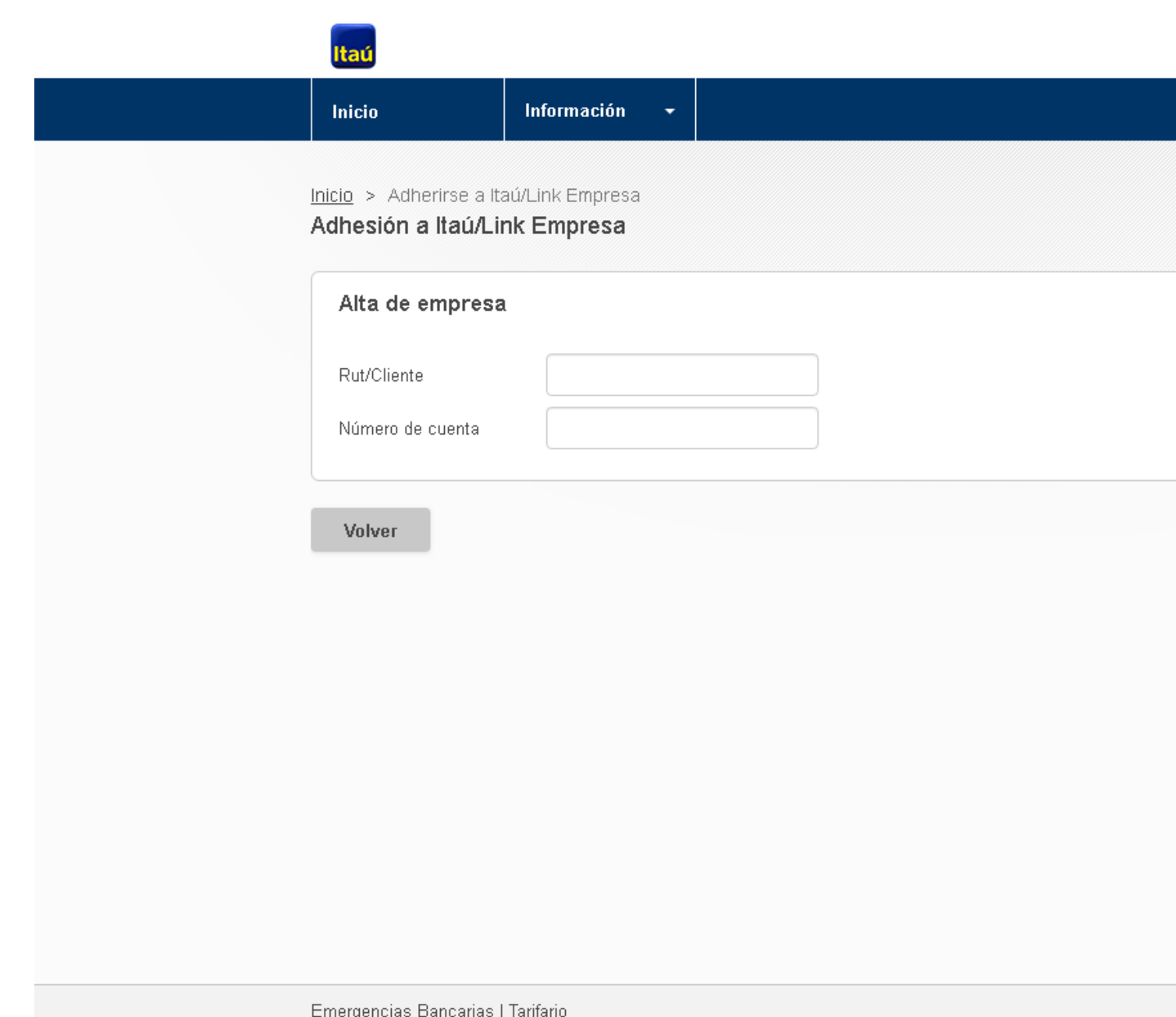

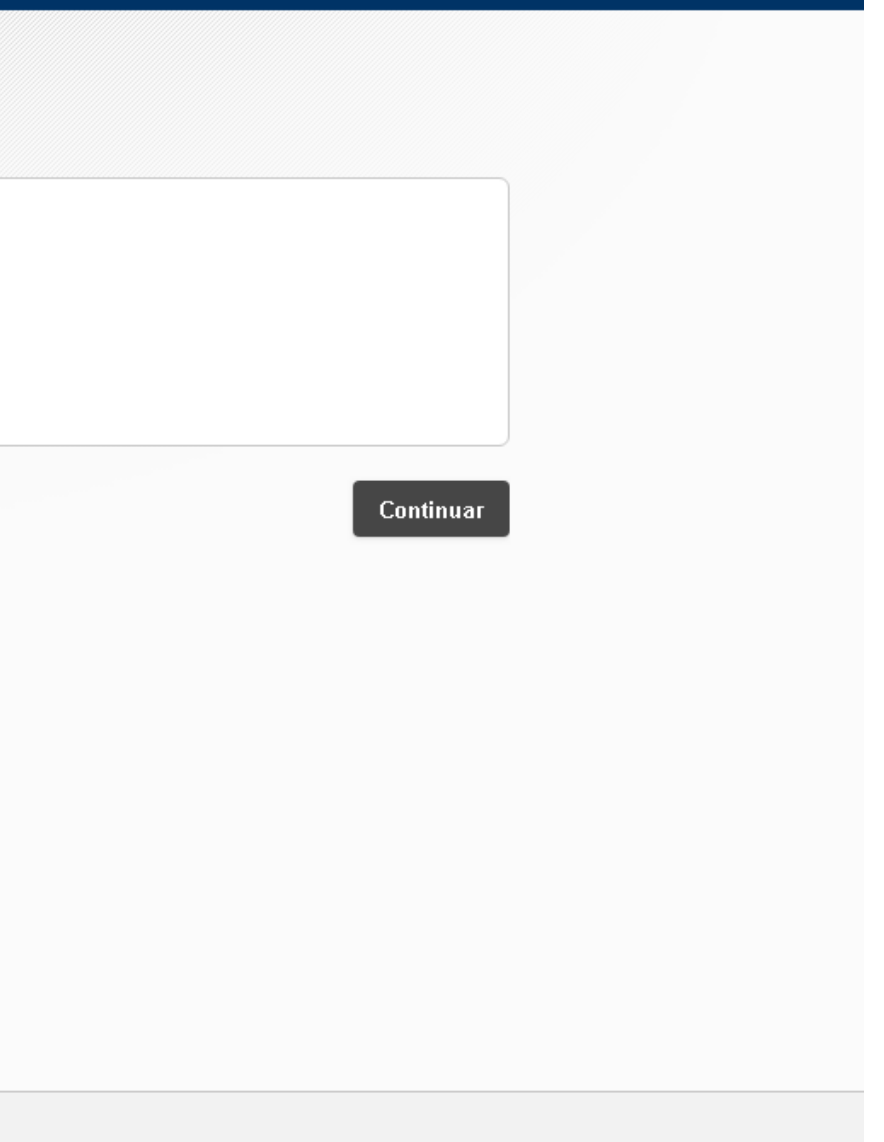

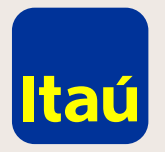

## Itaú Link Empresa / Guía de Cambio de administrador referente

Completá los datos del nuevo administrador y seleccioná **Continuar.**

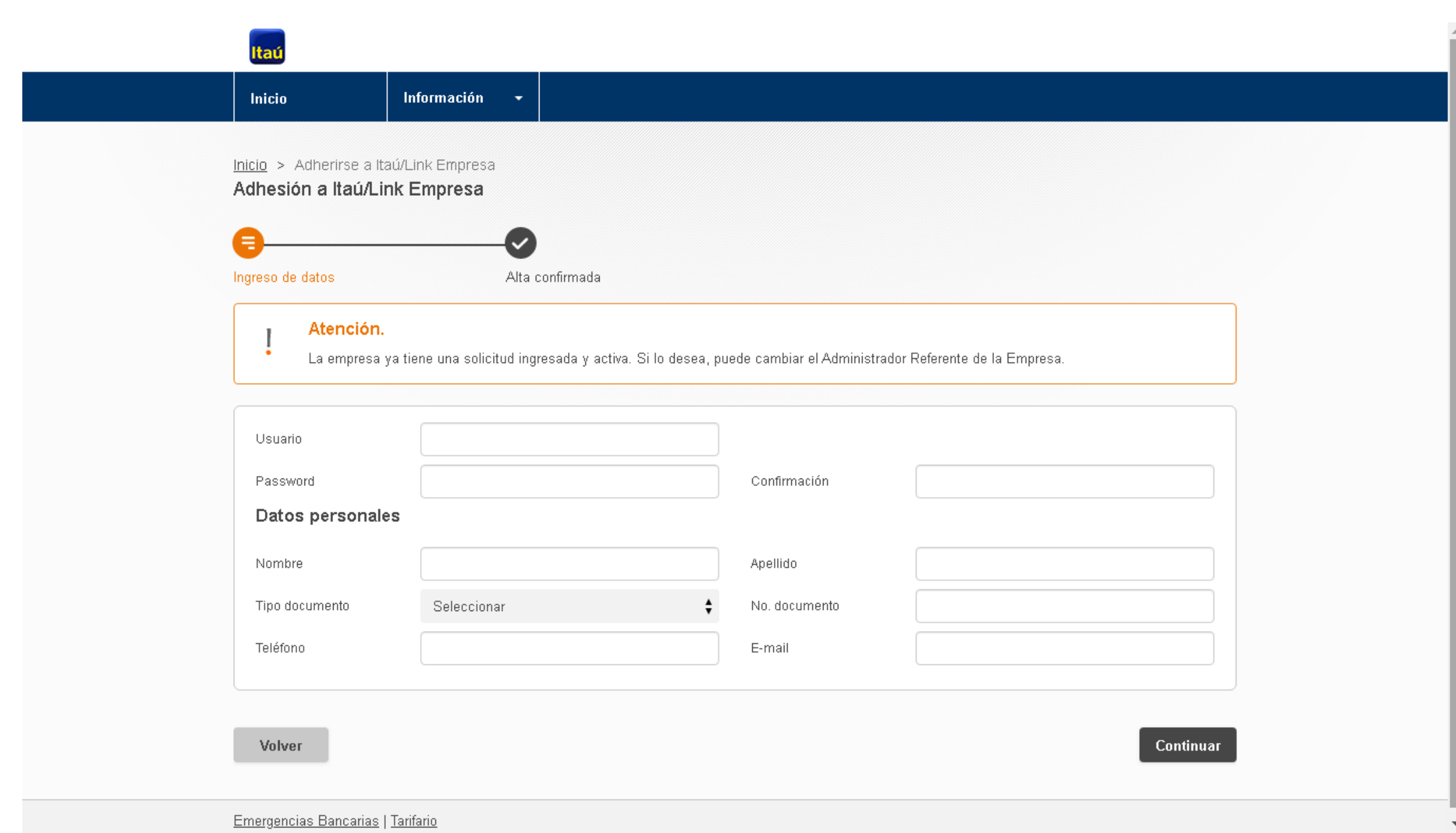

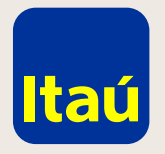

#### Itaú Link Empresa / Guía de Cambio de administrador referente

**Imprimí el formulario, firmalo y entregalo en una sucursal de Itaú.**  El formulario debe ser firmado por todas las empresas y por quien o quienes tengan facultad de representación estatutaria en cada una de ellas.

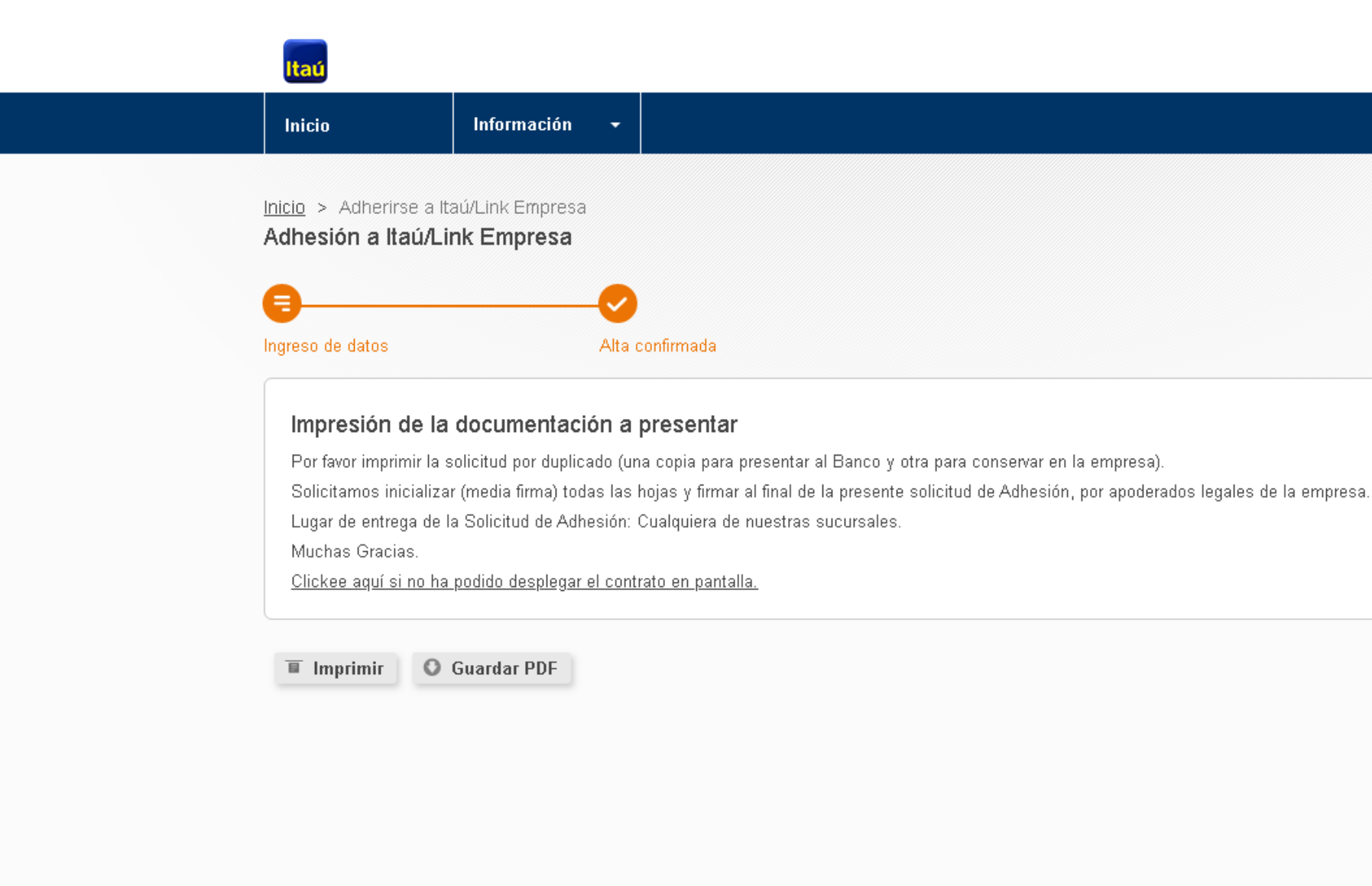

Por asistencia telefónica comunicate al 2917 0557. Muchas gracias

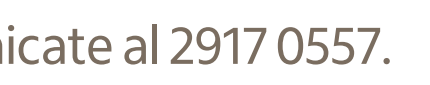

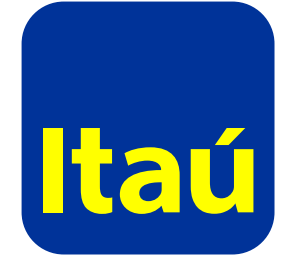